### **Βήµα 1ο (είσοδος στο σύστηµα)**

- **1Α** Στο πεδίο "Όνοµα Χρήστη" πληκτρολογούµε το username που µας δόθηκε κατά την εγγραφή στην υπηρεσία.
- **1Β** Στο πεδίο κωδικός πληκτρολογούµε το password που δηλώσαµε κατά την εγγραφή στην υπηρεσία.
- **1Γ** Κάνουµε κλικ στο Σύνδεση

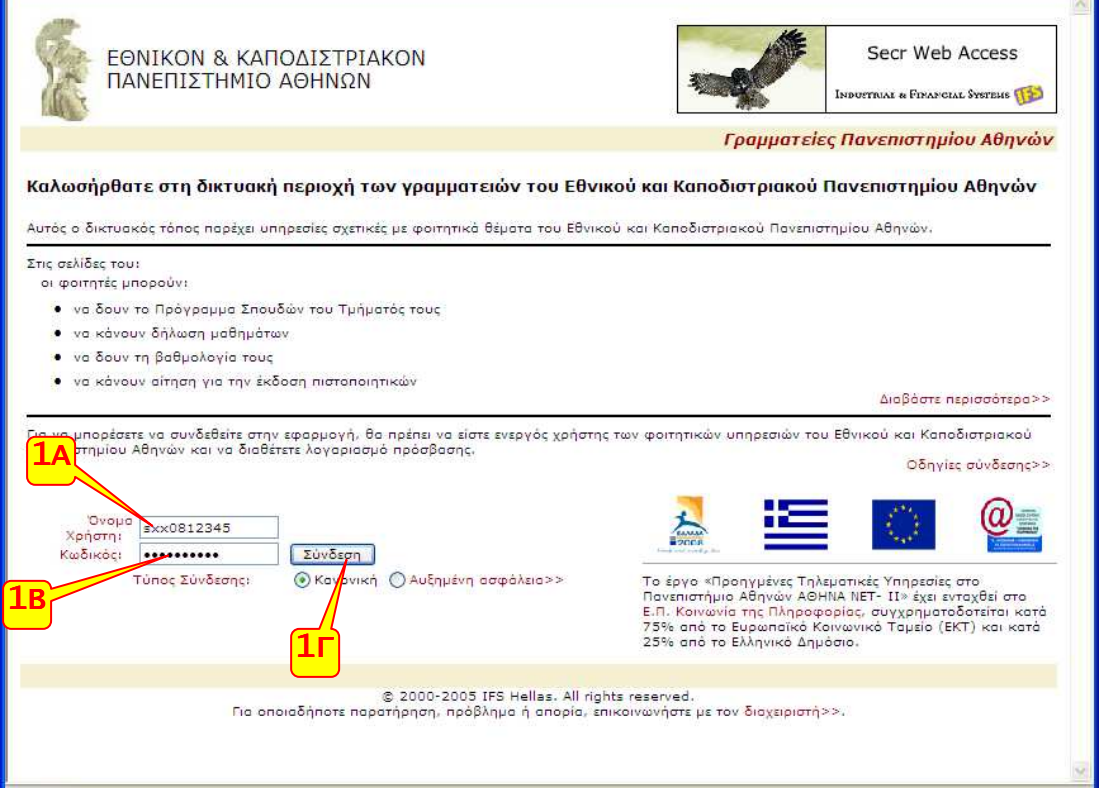

#### **Βήµα 2ο (επιλογή µαθηµάτων)**

- **2Α** Κάνουµε κλικ στο εξάµηνο που επιθυµούµε και επιλέγουµε την οµάδα µαθηµάτων για την οποία επιθυµούµε να δηλώσουµε µαθήµατα.
- **2Β** Στη συνέχεια επιλέγουµε τα µαθήµατα που µας ενδιαφέρουν κάνοντας κλικ στο σωστό κουτάκι αριστερά του µαθήµατος.

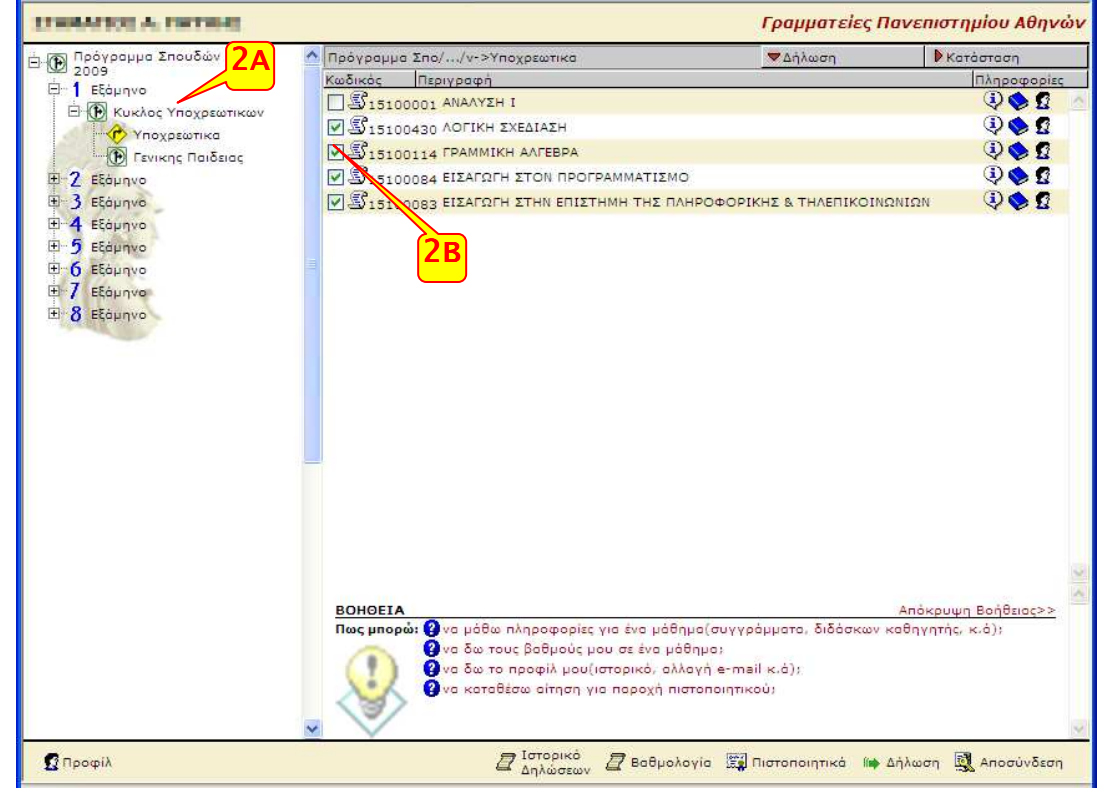

# **Βήµα 3ο (επιλογή µαθηµάτων)**

• **3Α** Η ίδια διαδικασία επαναλαµβάνετε όσες φορές είναι απαραίτητο, για τη δήλωση µαθηµάτων σε διαφορετική οµάδα µαθηµάτων καθώς και σε διαφορετικό εξάµηνο.

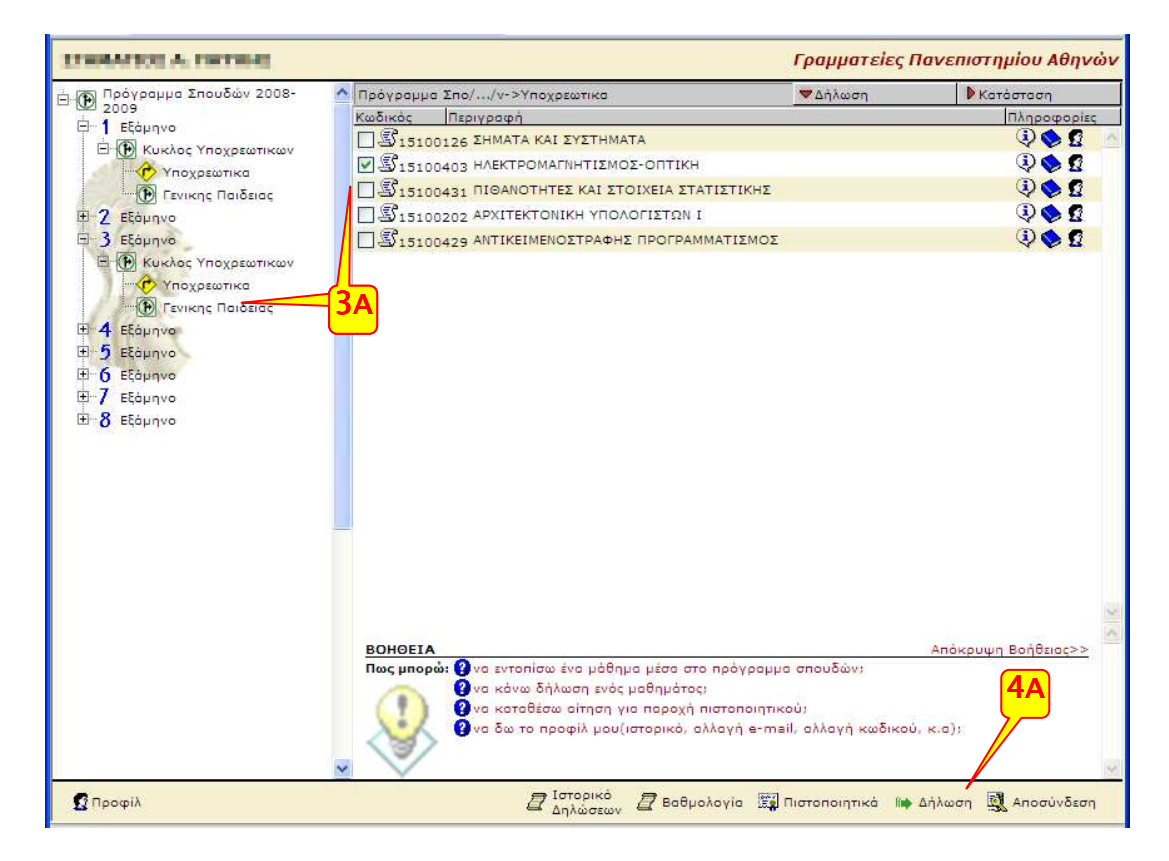

#### **Βήµα 4ο (επιβεβαίωση των µαθηµάτων για δήλωση)**

- **4Α** Κάνουµε κλικ στη λέξη «∆ήλωση» που βρίσκεται στο κάτω µέρος της οθόνης
- **4Β** Στη λίστα των µαθηµάτων, επιλέγουµε το σύγγραµµα που επιθυµούµε για το κάθε ένα. Μπορούµε να λάβουµε περισσότερες πληροφορίες για τις διαθέσιµες επιλογές πατώντας πάνω στο εικονίδιο µε το βιβλίο.

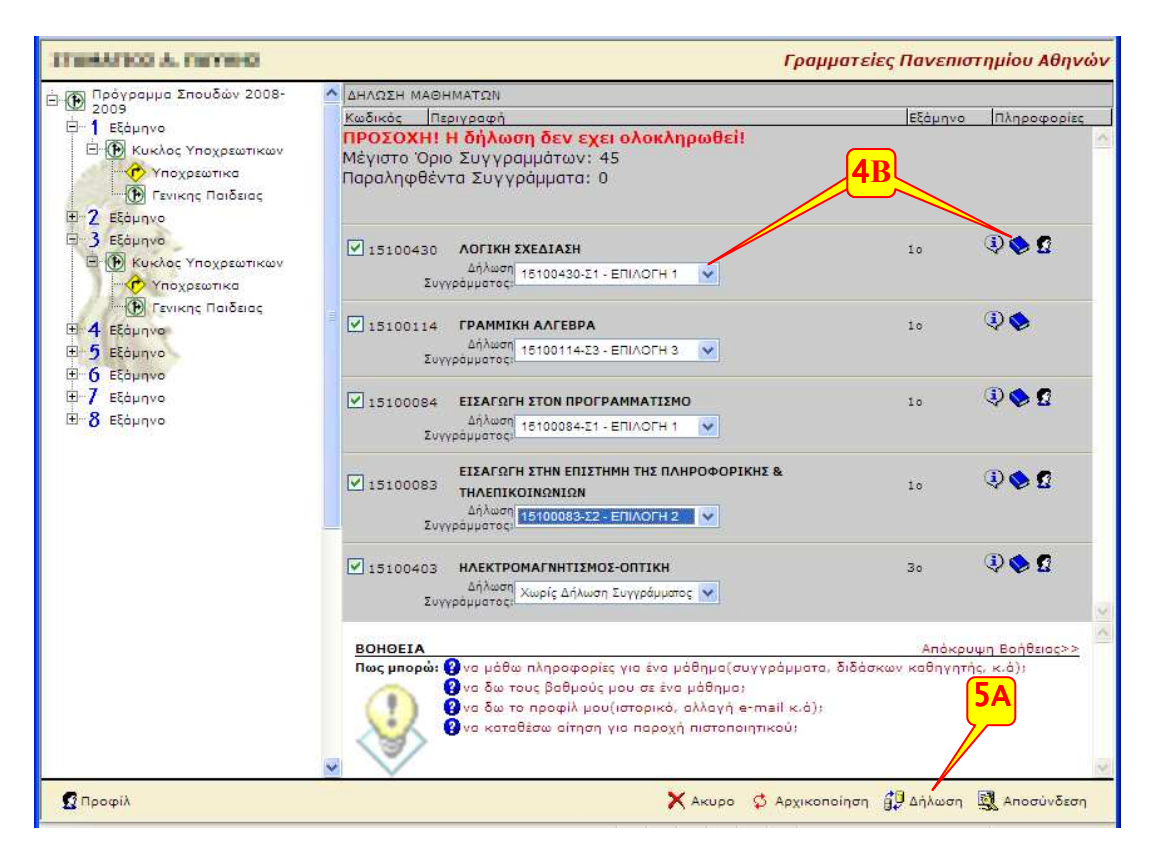

# **Βήµα 5ο (ολοκλήρωση της δήλωσης)**

- **5Α** Ξανακάνουµε κλικ στην «∆ήλωση» για να υποβληθεί η δήλωση µαθηµάτων.
- **5Β** Θα πρέπει να εµφανιστεί το κείµενο **H δήλωση ολοκληρώθηκε µε επιτυχία**  ακολουθούµενο από όλα τα µαθήµατα που έχουµε δηλώσει καθώς και τα συγγράµµατα που έχουµε επιλέξει για αυτά. Σε αντίθετη περίπτωση το σύστηµα έχει ανιχνεύσει ένα η περισσότερα λάθη στις επιλογές µας. Προκειµένου να γίνει δεκτή η δήλωσή µας, πρέπει να τα διορθώσουµε όλα τα λάθη που εµφανίζονται και να επαναλάβουµέ τη διαδικασία υποβολής.

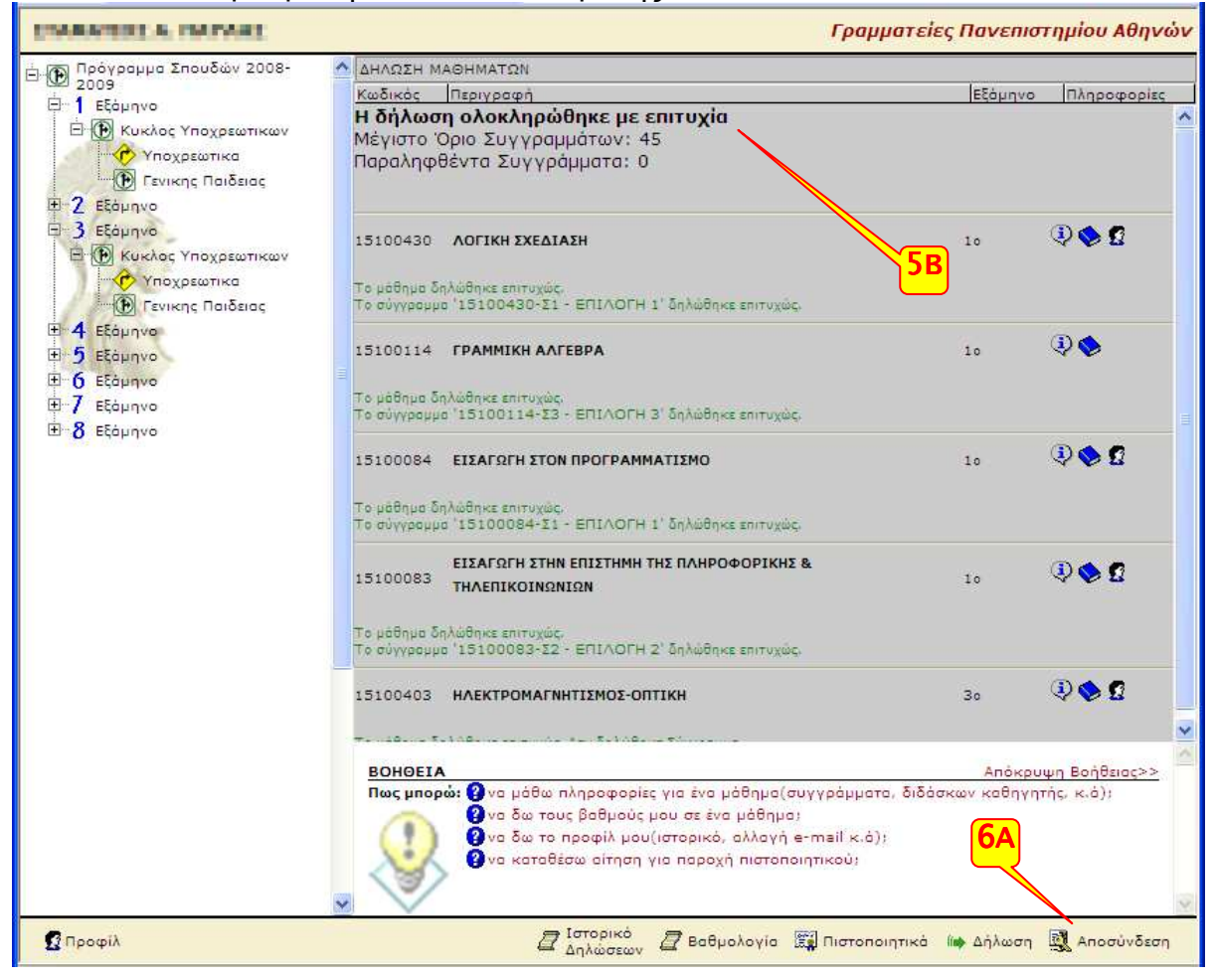

## **Βήµα 6ο (Αποσύνδεση)**

• **6Α** Βγαίνουµε από το σύστηµα κάνοντας κλικ στο «Αποσύνδεση»

### **Επαλήθευση**

Αν ξανακάνουµε σύνδεση στον λογαριασµό µας, θα πρέπει να δούµε ότι έχει γίνει δήλωση µαθηµάτων

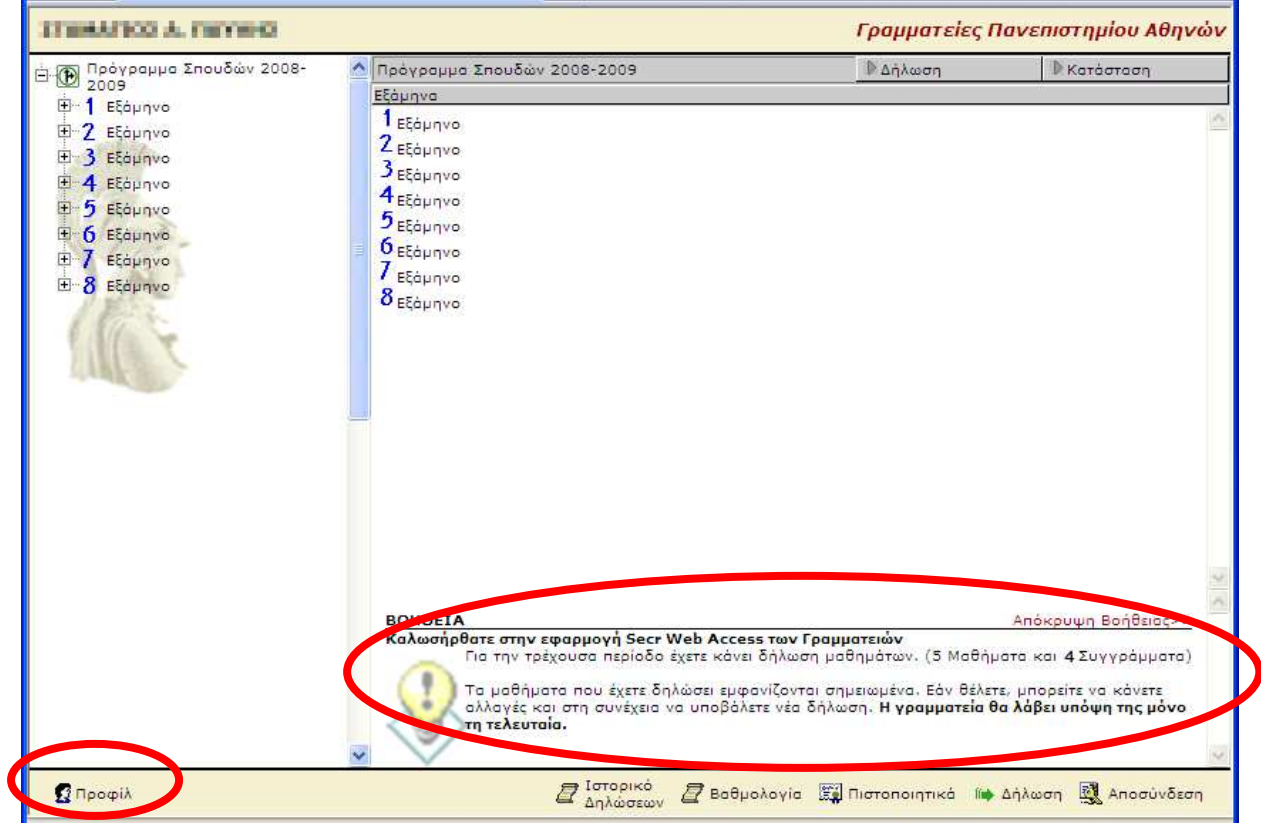

Πηγαίνουµε στο menu «Προφίλ» «Ιστορικό» όπου βλέπούµε και τη δήλωση που έχει γίνει

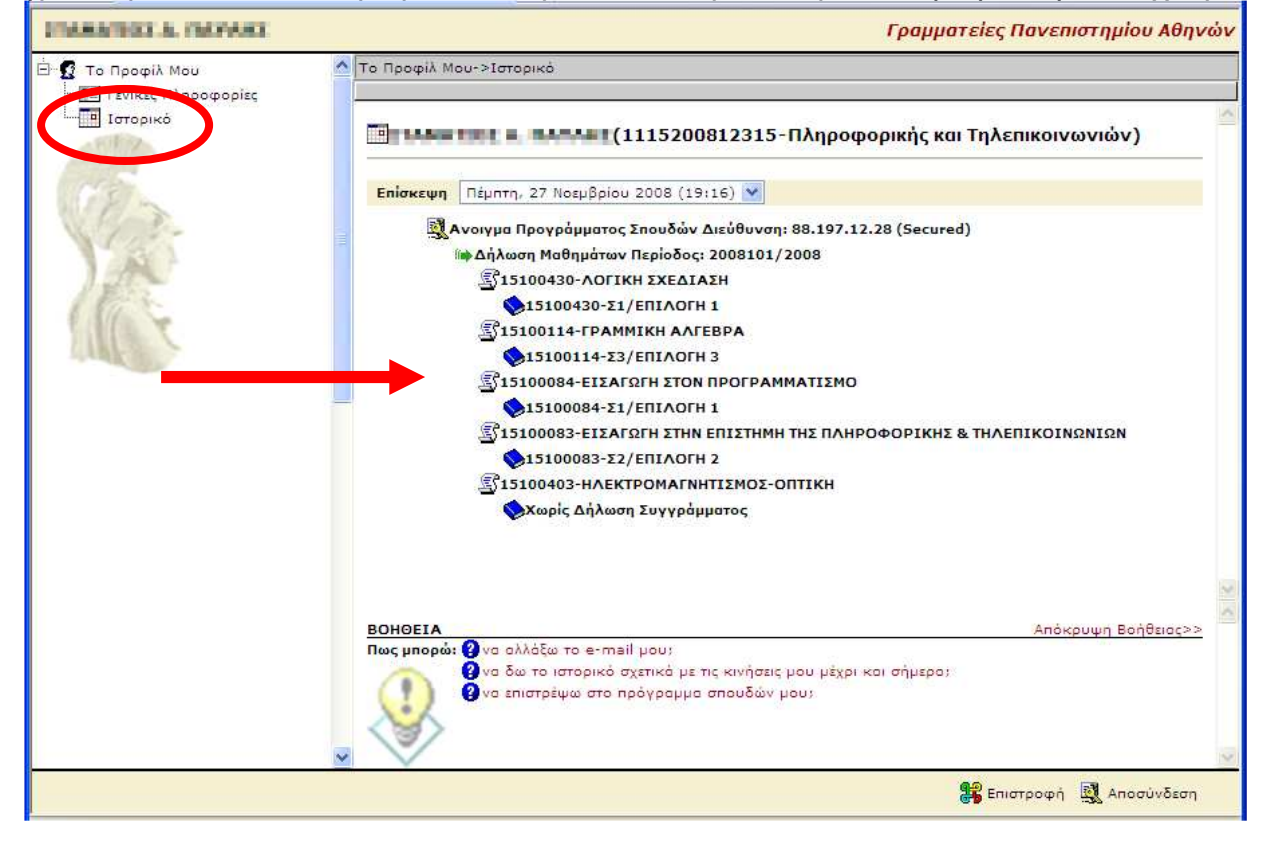